## **Installation Manual for the USB Interface**

Dear customer,

thank you for choosing the USB interface for the data logger systems of Scanntronik Mugrauer GmbH. With this interface you can connect your data loggers directly to one of the USB ports of your computer.

**Before you connect the USB interface to your computer, please install the most recent version of our PC analysis software SoftFOX (minimum version: 2.66 / 1.0.0.41). You can always download the updated version from the software on our internet website: www.Scanntronik.de in the section "Support". The most recent version of the software is mandatory for the use of the USB interface.** 

**Installation of the PC Analysis Software** 

**(if you didn't install the most recent version already)** 

Close all other applications to avoid possible conflicts during installation. Insert the CD with the data logger software in your CD drive. Normally, the installation assistant that will accompany you through the following installation will start automatically. If it does not, your CD drive's automatic start function has probably been disabled. If that is the case, double-click on the desktop symbol to open the desktop. Now double-click the symbol of the CD drive that holds the data logger software. The installation assistant is started. Follow the instructions on the screen. Once installation has been completed, you can access the software via the new entry in the start menu (program "SoftFOX").

**If you downloaded the most recent version of the software from our internet website (www.Scanntronik.de), the installation assistant will start after double-clicking on the "Setup.exe" symbol.** 

## **Installation of the USB Interface**

After you have installed the latest release of our software on your computer, plug the USB interface into a free USB port of your computer. A few moments later, windows will inform you, that it has found a new hardware.

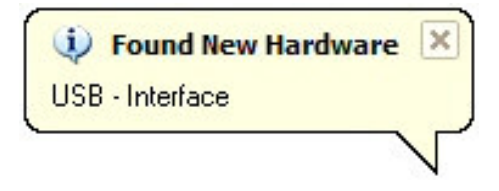

Now the "Found New Hardware Wizard" appears to help you install the necessary drivers for the USB interface. If you're using Windows XP, answer the first question about a connection to "Windows Update" with "No, not this time" and click on the button "Next". In the following window, choose the option "Install from a list or specific location" if you're using Windows XP or "Search for a suitable driver for my device" if you're using Windows 2000. Once more click on the button "Next". The following images show these two steps for the operating system Windows XP.

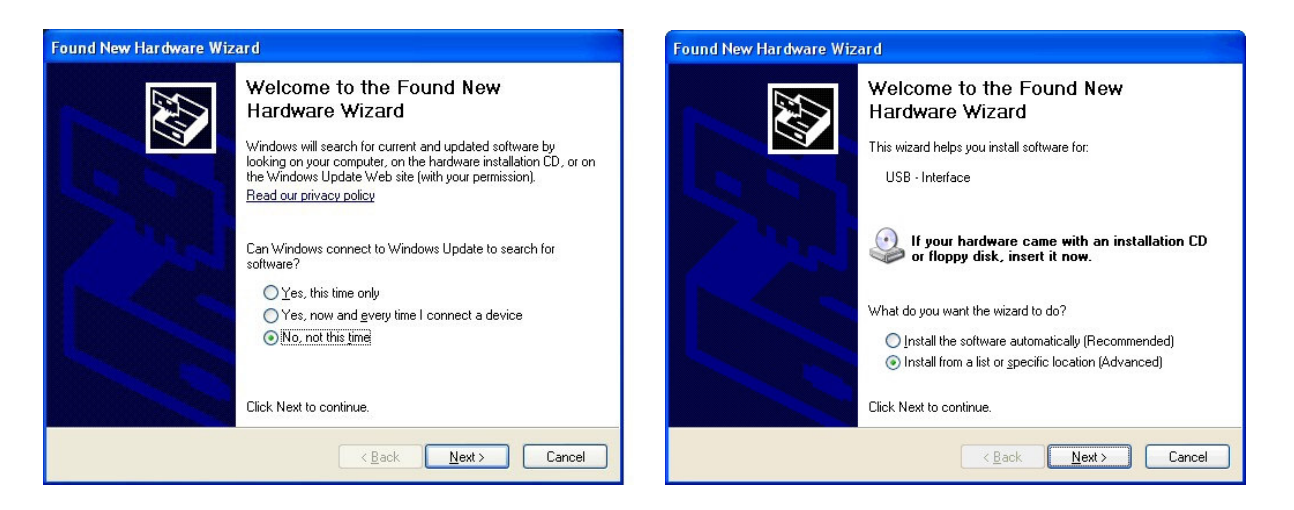

In the next step you have to specify the directory, where the necessary drivers for the USB interface can be found. Normally, the drivers are located in the same directory where you previously have installed the SoftFOX analysis software. If you're using Windows XP, choose the option "Search for the best driver in these locations" and select the checkbox "Include this location in the search". If you're using Windows 2000 only select the checkbox "Specify a location". Now specify the directory where you have installed the SoftFOX software (normally: "C:\Program Files\SoftFOX & Co") by editing the according text box or using the "Browse" button. Please pay attention to the correct spelling and the space characters (see image). Afterwards, click on the button "Next" or "OK". The operating system is now searching for the suitable drivers. A few moments later a warning appears, concerning the Windows Logo testing. Confirm this window by clicking on the button "Continue Anyway". The following images show these two steps for the operating system Windows XP.

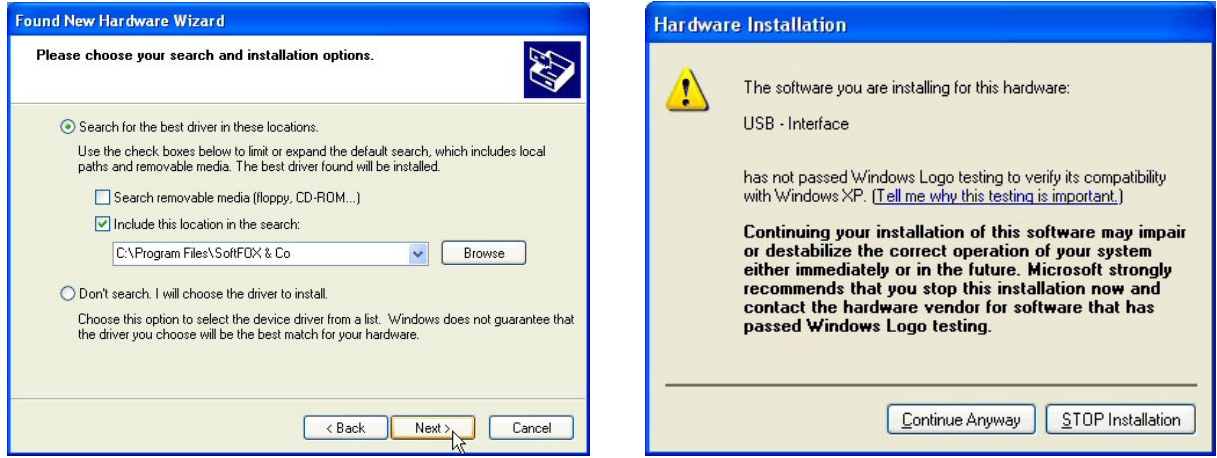

Complete the installation by clicking on the button "Finish". You've successfully installed the USB interface.

Now start the software (SoftFOX or EventFOX). You have to configure the program to use the USB interface instead of the serial interface from now on. For this purpose, select the item "Program Settings" in the menu "Options". Select the "USB – Interface" in the section "Communication Port". Click on the button "Save settings" to save the configuration.

You can now use the USB interface. Just connect your data loggers to the computer and configure the systems according to your needs.